# **Installation Note**

**Agilent Technologies 8960 Wireless Communication Test Set BBG Upgrade 1 Kit Part Number: E5515CU-511**

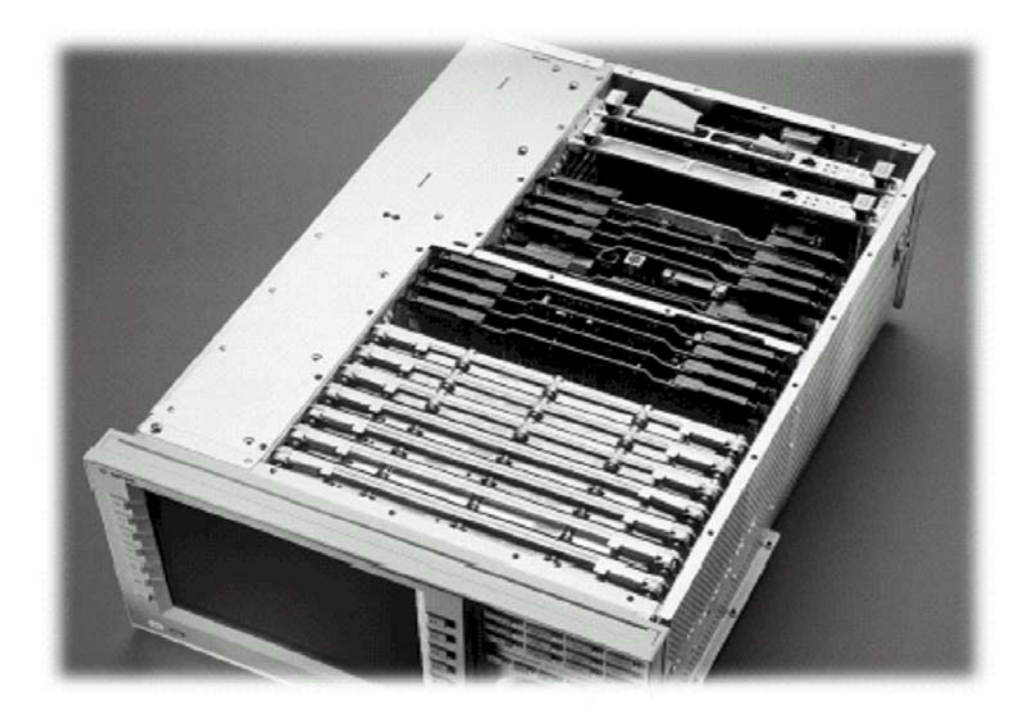

#### **Notice:**

*The information contained in this document is subject to change without notice.* 

Agilent Technologies makes no warranty of any kind with regard to this material, including but not limited to, the implied warranties of merchantability and fitness for a particular purpose. Agilent Technologies shall not be liable for errors contained herein or for incidental or consequential damages in connection with the furnishing, performance, or use of this material.

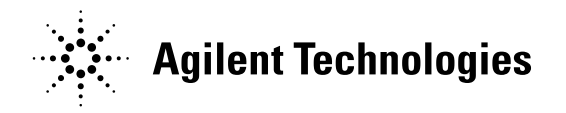

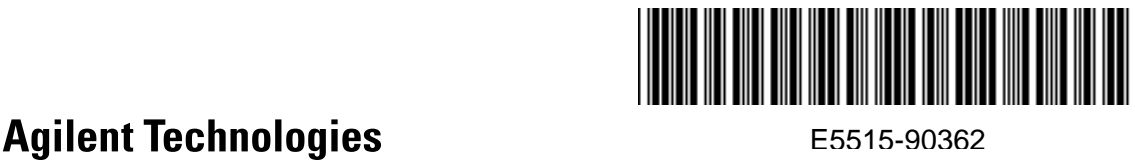

**© Copyright 2008, Agilent Technologies Inc. Printed in Malaysia** 

**Revision Date: August18, 2008** 

## **Agilent Technologies 8960 Wireless Communication Test Set BBG Upgrade 1 Kit Part Number: E5515CU-511**

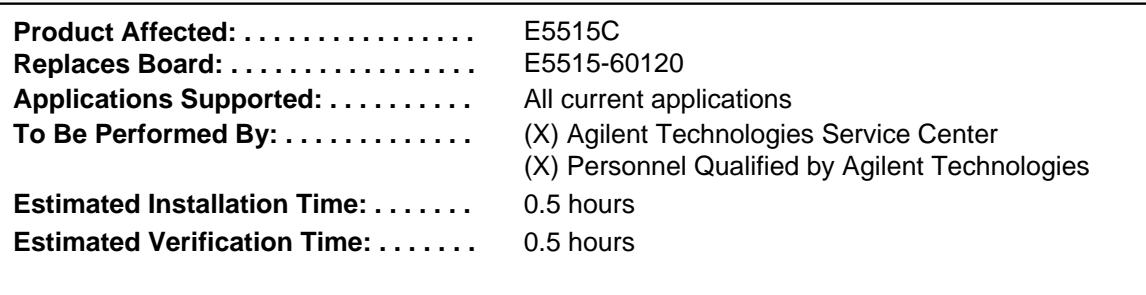

#### *Introduction*

l

This kit provides the instructions for installing E5515CU-Opt 511 BBG into the E5515C Wireless Test Set. This module will enable E5515 EGPRS capabilities and associated features.

- **NOTE**: This upgrade kit requires the installation of the most current revisions of application software that is compatible with this HW. Failure to install compatible applications may result in boot-up failures.
- **NOTE**: It is assumed that the E5515 is fully operational prior to a HW upgrade. Installing HW upgrades in a non-operational instrument may complicate a successful installation and verification process.

l If this kit is one of several HW options being installed, the following installation sequence is recommended. The actual installation will depend on the specific HW option kit(s) being installed:

- 1) Bottom section RF modules (RFIO, Attenuators)
- 2) Top section RF modules (Vector, Synth Doubler, BBG)
- 3) Digital modules (ADC, DSP, RTI, LSS, Protocol)
- 4) Rear section modules (HDD, Host Processor, Rear Panel)

#### **Installation Kit Parts List**

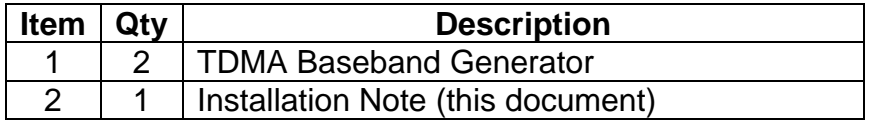

#### **Tools Required**

• T-20 driver

**© Copyright 2008, Agilent Technologies Inc. Printed in Malaysia** 

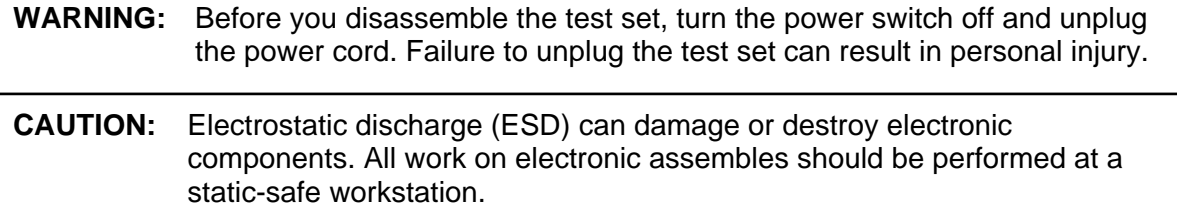

# *Install Compatible Versions of Existing Applications:*

Upgrade all existing compatible applications to the latest revision.

- HW compatibility info is available at: [www.agilent.com/find/e5515releasenotes](http://www.agilent.com/find/e5515releasenotes)
- Test Application downloads are available at: [www.agilent.com/find/8960TA](http://www.agilent.com/find/8960TA)
- Lab Application downloads are available at: [www.agilent.com/find/8960upgrades](http://www.agilent.com/find/8960upgrades) 1. Make active one of the new application versions. This will ensure the
	- instrument will boot to a compatible application after the HW installation.
	- 2. Follow the Firmware installation instructions that come with the Applications

## *Remove Non-compatible Applications:*

- 1. Remove all non-compatible applications from the test set. Removing older application revisions prevents improper operation of the test set. The test set must be connected to a PC using a cross-over cable via the test set's LAN port.
	- a. Run the Agilent 8960 File Utility
	- b. Select the Direct Connection (Single test set) button.
	- c. Select the Test Application tab.
	- d. Highlight the old revision(s) of application(s) and select the Delete From test set button. All licenses should remain on the instrument. Removing an application does not remove the license for that application.

## *HW Disassembly:*

#### **Remove outer cover and top cover for the 8960:**

- 1. Remove handles and rear bumpers.
- 2. Remove the screws on the real panel holding outer cover.
- 3. Slide outer cover off.
- 4. Remove the 26 screws holding the top cover on and remove the cover.

#### **Remove the old board:**

1. Remove both Baseband Generator modules. These are inserted in module slots nine and ten (counting from the front of the instrument).

# *HW Assembly:*

#### **Install Board**

1. Install the new Baseband Generator modules into the same module slots.

#### *Replace covers:*

- 1. Replace the top cover and secure it with the 26 screws.
- 2. Slide the outer shroud (cover) on.
- 3. Replace the screws on the rear.
- 4. Attach the rear bumpers and handles.

# *Verification Test after all HW Upgrades are Installed*

- 1. Turn on the E5515. The unit should boot to the new Application.
- 2. Check for boot up and/or error messages. If any error message are displayed, re-check installation process for errors.
- 3. After warming up the instrument for at least 30 minutes, perform the user calibrations.

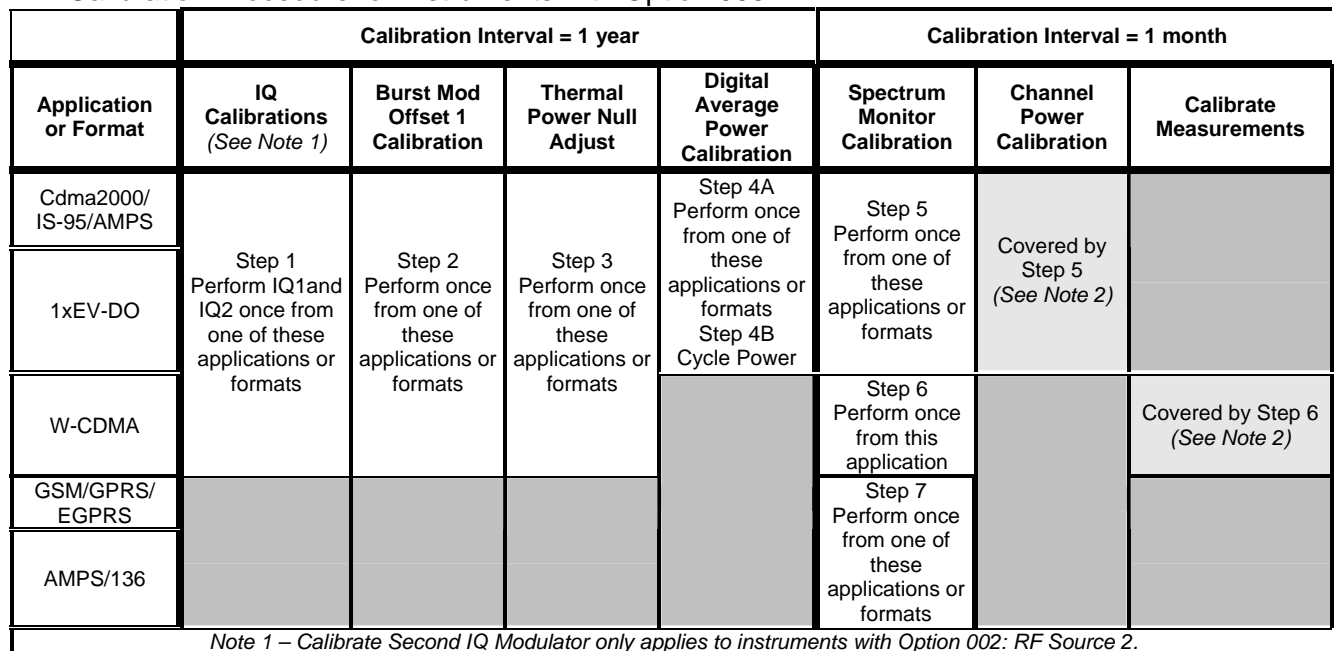

Calibration Procedure for Instruments with Option 003

*Note 1 – Calibrate Second IQ Modulator only applies to instruments with Option 002: RF Source 2. Note 2 – You do not need to run this calibration if Spectrum Monitor calibration is run first.*

#### Calibration Procedure for Instruments without Option 003

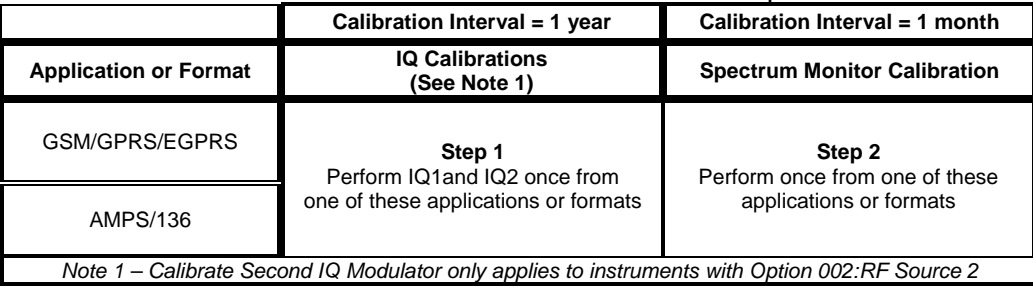

**© Copyright 2008, Agilent Technologies Inc. Printed in Malaysia** 

- 4. If additional verification testing is desired, tools are available from Agilent to verify the functional and parametric performance of the instrument.
	- a. Self Test software requires no external test equipment. Good for functional verification if traceable parametric measurements are not required. For more information, see <http://wireless.marketing.agilent.com/docloader.asp?did=12376>
	- b. Test Set Verify software and system requires external test equipment. Best for traceable functional verification parametric measurements. For more information, see http://www.spk.agilent.com/~yerxa/Upgrades/index.htm

**Questions and concerns contact Agilent Technologies Support:**  Phone: (800) 827-3848 (U.S. & Canada)<br>Web: www.aqiler www.agilent.co

**© Copyright 2008, Agilent Technologies Inc. Printed in Malaysia**